**NOTE: for the following examples, 192.168.1.34 will be the REMOTE machine (VNC server).**

# **Setup VNC Server (on Slackware)**

USING TigerVNC: On your remote machine, install TigerVNC via slackpkg

slackpkg install tigervnc

Start the VNC server:

vncserver

You should get a message stating that the VNC server has started on DISPLAY 1.

**NOTE:** VNC listens to port 5900 or 5901 by default so make sure you can accept connections from that port.

**NOTE:** If you are using TigerVNC, the server can also listen on port 5800 for web-browser VNC connections.

### **Setup VNC Viewer (on Slackware)**

USING TigerVNC: On your local machine, install TigerVNC via slackpkg

slackpkg install tigervnc

Start the VNC viewer:

vncviewer

Connect to your VNC server:

```
 In the "VNC server:" box put the IP address/URL of your VNC server and
the display number:
    192.168.1.34:1
```
# **Tunnel VNC Through SSH (from Slackware)**

Open an SSH connection:

ssh -L 5901:localhost:5901 -N -f -l bob 192.168.1.34

Where,

 -L 5901:localhost:5901 = Connections to local port 5901 is forwarded to remote port 5901 on the remote machine.

 -N : Just forward ports, do not execute a remote command. -f : Make ssh to go to background before command execution. -l bob : 'bob' is the username. 192.168.1.34 : is the remote machine (target VNC Server).

Connect with VNC:

```
 vncviewer
 Enter "localhost:1" (or "127.0.0.1:1") into the 'VNC server:' box
```
## **Tunnel VNC Through SSH (from Windows with Putty [V0.62])**

Install Putty on the LOCAL machine.

Open putty and set the following values:

```
 Session >
 HostName: 192.168.1.34
 Connection Type: SSH
 Connection > SSH > Tunnels >
 Source port: 5901
 Destination: 192.168.1.34:5901
```
Start the connection by hitting the OPEN button.

Connect with VNC:

```
 vncviewer
 Enter "localhost:1" (or "127.0.0.1:1") into the 'VNC server:' box
```
#### **Reverse VNC Connection**

(Connecting to a listening VNC viewer (Useful for family IT support))

Start The VNC Viewer (on Slackware) In Listen Mode-

 vncviewer -listen 5500 WHERE: 5500 is the port to listen on (5500 is default). **IF YOUR INCOMING CONNECTION IS COMING THROUGH A FIREWALL (most home routers)** do not forget to forward the port in the router (5500 is the default port for reverse VNC connections).

Start the VNC SERVER on Windows and attach a listening viewer-

 Start the VNC Server RIGHT CLICK on the VNC server icon in your task bar and select "ATTACH LISTENING VIEWER" Put in the IP address of the viewer machine: 192.168.1.34 \*\*NOTE\*\* - If the incoming connection is coming into your home network from the internet (through a forwarded port), make sure to connect to the ROUTER'S address (the internet address) and NOT your local address. This can be found by going to a "whatsmyip" website with a broswer.

#### **Sources**

\* Originally written by [arfon](https://docs.slackware.com/wiki:user:arfon)

[howtos](https://docs.slackware.com/tag:howtos), [software](https://docs.slackware.com/tag:software?do=showtag&tag=software), [X Windows,](https://docs.slackware.com/tag:x_windows?do=showtag&tag=X_Windows) [X11](https://docs.slackware.com/tag:x11?do=showtag&tag=X11), [VNC,](https://docs.slackware.com/tag:vnc?do=showtag&tag=VNC) [TightVNC](https://docs.slackware.com/tag:tightvnc?do=showtag&tag=TightVNC), [Putty,](https://docs.slackware.com/tag:putty?do=showtag&tag=Putty) [author arfon](https://docs.slackware.com/tag:author_arfon?do=showtag&tag=author_arfon)

From: <https://docs.slackware.com/>- **SlackDocs**

Permanent link: **[https://docs.slackware.com/es:howtos:window\\_managers:vnc](https://docs.slackware.com/es:howtos:window_managers:vnc)**

Last update: **2019/02/19 20:16 (UTC)**

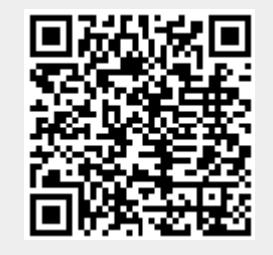